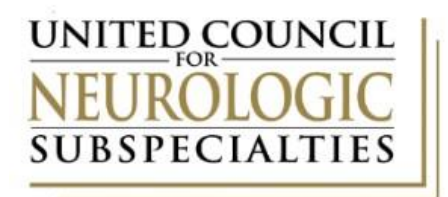

## **UCNS CME Tracker**

*Track the required continuing medical education (CME) credits needed to maintain your certification using the online CME Tracker. Enter your subspecialty specific AMA PRA Category 1 CreditsTM throughout your 10-year certification period for easy tracking, printing, and submission with your recertification application.*

## **INSTRUCTIONS**

- 1. Complete and submit the online CME Tracker [Request Form.](https://www.ucns.org/index.cfm?axon=user.register) Access is not instantaneous and may take up to one business day to be activated.
- 2. Once access has been granted, log into the online application system by clicking the Login link in the upper right corner of any page on th[e UCNS website](http://www.ucns.org/) and enter your username and password.
- 3. Once logged in you can return to the CME Tracker at any time by clicking **My Portal**.

| Home<br>Membership<br><b>Subspecialty Members</b><br><b>Diplomates</b><br>About | Fellowships<br>Contact                                                                       |  |  |  |  |  |
|---------------------------------------------------------------------------------|----------------------------------------------------------------------------------------------|--|--|--|--|--|
| Website Feedback  <br>Welcome Michael!   My Portal  <br>Logout                  |                                                                                              |  |  |  |  |  |
| <b>User Secure Areas</b><br>• Certification Application                         | <b>For More Information</b><br><b>United Council for</b><br><b>Neurologic Subspecialties</b> |  |  |  |  |  |
| • CME Tracker                                                                   | 201 Chicago Avenue South<br>Minneapolis, MN 55415<br><b>Contact UCNS</b>                     |  |  |  |  |  |
|                                                                                 |                                                                                              |  |  |  |  |  |
|                                                                                 |                                                                                              |  |  |  |  |  |
|                                                                                 |                                                                                              |  |  |  |  |  |
|                                                                                 |                                                                                              |  |  |  |  |  |
|                                                                                 |                                                                                              |  |  |  |  |  |
|                                                                                 |                                                                                              |  |  |  |  |  |
|                                                                                 |                                                                                              |  |  |  |  |  |

©2014 United Council for Neurologic Subspecialties - All rights reserved.

- 4. Click on **CME Tracker**.
- 5. Click **Add new CME**.
- 6. All information must be entered for all CME activities. Please note:
	- ➢ Specific titles must be provided for all CME activities and all CME activities must be listed separately.
	- ➢ Dates must be entered in the MM/DD/YYYY format.
	- ➢ Please round all CME hours to the nearest two decimal places if needed (i.e., 3.725 to 3.73).

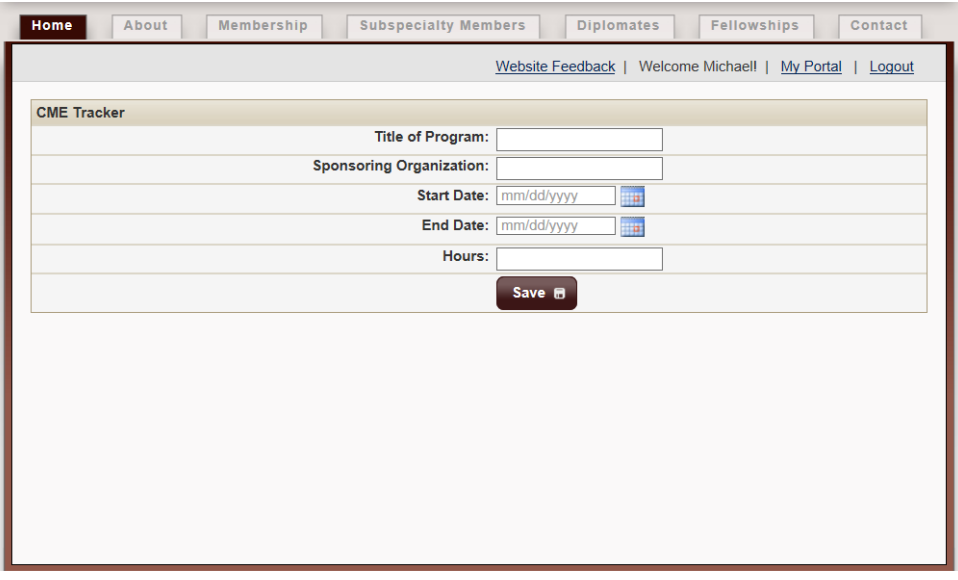

@2014 United Council for Neurologic Subspecialties - All rights reserved.

- 7. After CME activities have been entered, the option to generate a CME report will become available.
- 8. To track your progress for meeting your UCNS recertification requirements or to print a report for a recertification application, click **Generate CME Report**.

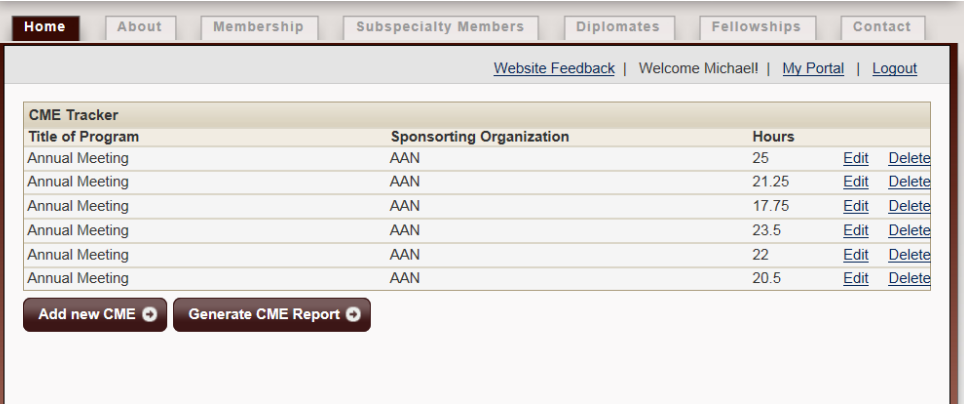

9. Select the subspecialty from the dropdown menu and click **Select CME For Report**

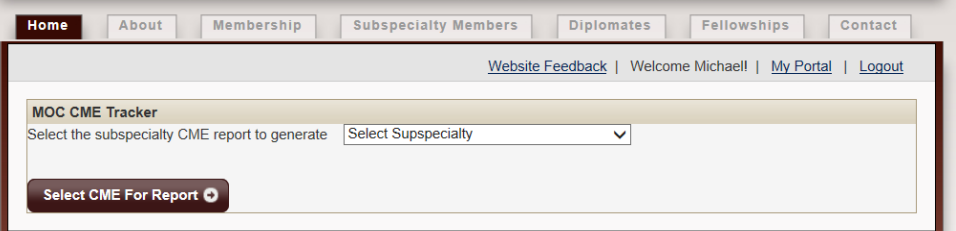

- ➢ Diplomates certified in multiple subspecialties will have the option to print a report for each subspecialty.
- 10. Only CME credits earned between the issue and expiration dates for your certification will be displayed.

| Home     | About                            | Membership                                                            | <b>Subspecialty Members</b>        | <b>Diplomates</b> | <b>Fellowships</b> | Contact             |
|----------|----------------------------------|-----------------------------------------------------------------------|------------------------------------|-------------------|--------------------|---------------------|
|          |                                  |                                                                       |                                    | Website Feedback  | Welcome Michael!   | My Portal<br>Logout |
|          | <b>Subspecialty</b><br>Specific? | <b>Title of Program</b>                                               | <b>Sponsorting</b><br>Organization | <b>Start Date</b> | <b>End Date</b>    | <b>Hours</b>        |
|          | Yes $\circledcirc$ No            | Annual Meeting - San<br>Diego                                         | <b>AAN</b>                         | 03/16/2013        | 03/23/2013         | 22                  |
| Yes      | $\odot$ No                       | <b>Annual Meeting -</b><br>Philadelphia                               | <b>AAN</b>                         | 04/26/2014        | 05/03/2014         | 20.5                |
| Yes      | $\odot$ No                       | Continuum -<br>Cerebrovascular<br><b>Disease</b>                      | <b>AAN</b>                         | 07/01/2014        | 07/01/2014         | 10 <sup>1</sup>     |
| Yes      | $\odot$ No                       | Continuum - Sleep<br><b>Disorders</b>                                 | <b>AAN</b>                         | 08/01/2013        | 08/01/2013         | 10 <sup>1</sup>     |
| Yes      | $\odot$ No                       | <b>Women Much More</b><br>Vulnerable to<br><b>Alzheimer's Disease</b> | Medscape                           | 07/02/2014        | 07/02/2014         | 0.25                |
| Yes<br>Ω | $\odot$ No                       | <b>Disease Progression</b><br>in MS: Predicting<br>Outcomes           | Medscape                           | 06/10/2014        | 06/10/2014         | 0.25                |
|          | Generate Report <b>B</b>         |                                                                       |                                    |                   |                    |                     |
|          |                                  |                                                                       |                                    |                   |                    |                     |
|          |                                  |                                                                       |                                    |                   |                    |                     |
|          |                                  |                                                                       |                                    |                   |                    |                     |

@2014 United Council for Neurologic Subspecialties - All rights reserved.

11. UCNS requires that a minimum of 20% of the total CMEs earned are on topics that are specific to the subspecialty certification. On the report, indicate which CMEs are to be applied towards the minimum subspecialty-specific requirement and click **Generate Report**.

|   | Home          | About                            | Membership                                                     | <b>Subspecialty Members</b>        | <b>Diplomates</b> | <b>Fellowships</b> | Contact                    |
|---|---------------|----------------------------------|----------------------------------------------------------------|------------------------------------|-------------------|--------------------|----------------------------|
|   |               |                                  |                                                                |                                    | Website Feedback  | Welcome Michael!   | <b>My Portal</b><br>Logout |
|   |               | <b>Subspecialty</b><br>Specific? | <b>Title of Program</b>                                        | <b>Sponsorting</b><br>Organization | <b>Start Date</b> | <b>End Date</b>    | <b>Hours</b>               |
|   | ● Yes         | $\bigcirc$ No                    | Annual Meeting - San<br>Diego                                  | <b>AAN</b>                         | 03/16/2013        | 03/23/2013         | 22                         |
| ◯ | Yes           | $\odot$ No                       | <b>Annual Meeting -</b><br>Philadelphia                        | <b>AAN</b>                         | 04/26/2014        | 05/03/2014         | 20.5                       |
|   | $\bullet$ Yes | <b>No</b>                        | Continuum -<br>Cerebrovascular<br><b>Disease</b>               | <b>AAN</b>                         | 07/01/2014        | 07/01/2014         | 10                         |
|   | $\bullet$ Yes | <b>No</b>                        | Continuum - Sleep<br><b>Disorders</b>                          | <b>AAN</b>                         | 08/01/2013        | 08/01/2013         | 10                         |
|   | ● Yes         | <b>No</b>                        | Women Much More<br>Vulnerable to<br><b>Alzheimer's Disease</b> | Medscape                           | 07/02/2014        | 07/02/2014         | 0.25                       |
| 0 | Yes           | $\odot$ No                       | <b>Disease Progression</b><br>in MS: Predicting<br>Outcomes    | Medscape                           | 06/10/2014        | 06/10/2014         | 0.25                       |
|   |               | Generate Report <b>B</b>         |                                                                |                                    |                   |                    |                            |
|   |               |                                  |                                                                |                                    |                   |                    |                            |
|   |               |                                  |                                                                |                                    |                   |                    |                            |
|   |               |                                  |                                                                |                                    |                   |                    |                            |

@2014 United Council for Neurologic Subspecialties - All rights reserved.

- 12. Select **Click here to download your report**. Your CME report will be generated as a PDF document that can be viewed to monitor your CME progress and then uploaded with your recertification application for CME documentation. The report is broken down into subspecialty-specific CME credits and general CME credits, with totals displaying for each type as well as a cumulative total.
- 13. Questions? Contact UCNS at (612) 928-6399 o[r applications@ucns.org.](mailto:applications@ucns.org)